# **Uniscan**

- 1 UNISCAN
	- 1.1 Технические параметры
	- 1.2 Состояния входа
	- 1.3 Ошибки
	- 1.4 Функции
	- 1.5 Функции управления
- 2 ПИТАНИЕ АДАПТЕРА UNISCAN
	- 2.1 Подсоединение питания адаптера
	- 2.2 Диагностический разъем автомобиля
	- 2.3 Подсоединение к системному блоку компьютера
- 3 РАБОТА С ПРОГРАММОЙ АВТОДИАГНОСТИКИ UNISCAN
	- 3.1 Выбор автомобиля
- 4 ПРОГРАММА ДИАГНОСТИКИ
	- 4.1 Экранная страница общее описание
- 5 СТАРТ ДИАГНОСТИКИ
- 6 ИНФОРМАЦИЯ
- 7 ОШИБКИ
	- 7.1 Текущие ошибки
	- 7.2 Хранимые ошибки
	- 7.3 STO функция
	- 7.4 Панель обслуживания
	- 7.5- Fl-информация
- 8 ИНЖЕНЕРНЫЕ ПАРАМЕТРЫ
- 9 ИСПЫТАНИЕ / РЕГУЛИРОВАНИЕ
	- 9.1 Функция испытания приводов
- 10 КАК ВЫХОДИТЬ ИЗ АКТИВИРОВАННОЙ СТРАНИЦЫ
- 11 ПЕЧАТЬ
- 12 Схемы подключения

## **1 – UNISCAN**

Система UNISCAN основана на возможности считывать информацию из блоков управления автомобиля.

Эта система используется для связи между блоками управления автомобилем и системным блоком

компьютера.

Тип доступных функций изменяется согласно возможностям блоков управления автомобилем. Ниже приведены примеры обычно доступных функций:

- Engineering parameters
- Entry states
- Stored and current errors
- Enabling function
- Adjustments function

#### **1.1 - Технические параметры**

Блок управления показывает значения, снятые с различных датчиков автомобиля (датчик числа оборотов, датчик давления, датчик температуры и т.д.)

#### **1.2 – Состояния входа**

Они показывают состояния некоторых входов блока управления, главным образом в двух положениях: (заведенный двигатель, не заведенный, включен лямбда – зонд, не включен…).

#### **1.3 - Ошибки**

Блоки управления автомобилем восстанавливают возможные погрешности, произошедшие в течение времени работы двигателя, и в большинстве систем сохраняют это в постоянной памяти. Пользователь может таким образом знать, происходит ли дефект при определенных обстоятельствах или дефект сохранен в постоянной памяти блока управления. После сигнализации

ошибки, программа даст индикацию относительно типа дефекта и о его возможных причинах. В этот момент оператор должен устранить неисправность и затем стереть ошибку из центральной

памяти блока управления.

В случае, если после дальнейшей диагностики память больше не содержит ошибки, дефект был исправлен.

В некоторых центральных модулях ошибки чувствительных элементов связанных с блоком управления приобретены только в определенных условиях: некоторые ошибки показываются если

зажигание включено, но двигатель не заведен, другие, если двигатель заведен и автомобиль находится в движении, или после некоторого периода времени.

Функция STO позволяет стереть сохраненную ошибку из центральной памяти блока управления, текущую ошибку, в данный момент присутствует, удалить из памяти блока управления только после того, оператор удалит неисправность!

### **1.4 - Функции**

Это возможность оценить правильное функционирование различных автомобильных узлов (инжекторы, реле , тахометры , ...). В некоторых системах испытательное время может быть определено оператором, в других системах, испытательное время установлено в соответствии с программой в блоках управления автомобилем.

#### **1.5 - Функции управления**

В некоторых блоках управления автомобилем имеются величины (СО, скорость холостого хода, ...) которые могут быть изменены только через систему UNISCAN, связанную с диагностическим разъемом автомобиля.

Обычно процедуры стабилизации развиваются в три фазы:

- вход в среду стабилизации
- изменение предварительно задаваемых параметров
- новое сохранение стабилизации

# **2 - ПИТАНИЕ АДАПТЕРА UNISCAN**

#### **2.1 - Подсоединение питания адаптера**

Возможно подавать питание на адаптер с аккумуляторной батареи автомобиля посредством специального питающего кабеля или питать

прямо от диагностического разъема автомобиля.

### **2.2 - Диагностический разъем автомобиля**

Обычно они отличаются согласно изготовителю.

Специальная страница помощи показывает сообщение, указывающее, необходимо ли подать питание на адаптер непосредственно от диагностического разъема автомобиля, или запитать адаптер от аккумуляторной батареи автомобиля.

#### **2.3 - Подсоединение к системному блоку компьютера**

Интерфейсный кабель адаптера UNISCAN подсоединяется к последовательным портам COM и COM2.

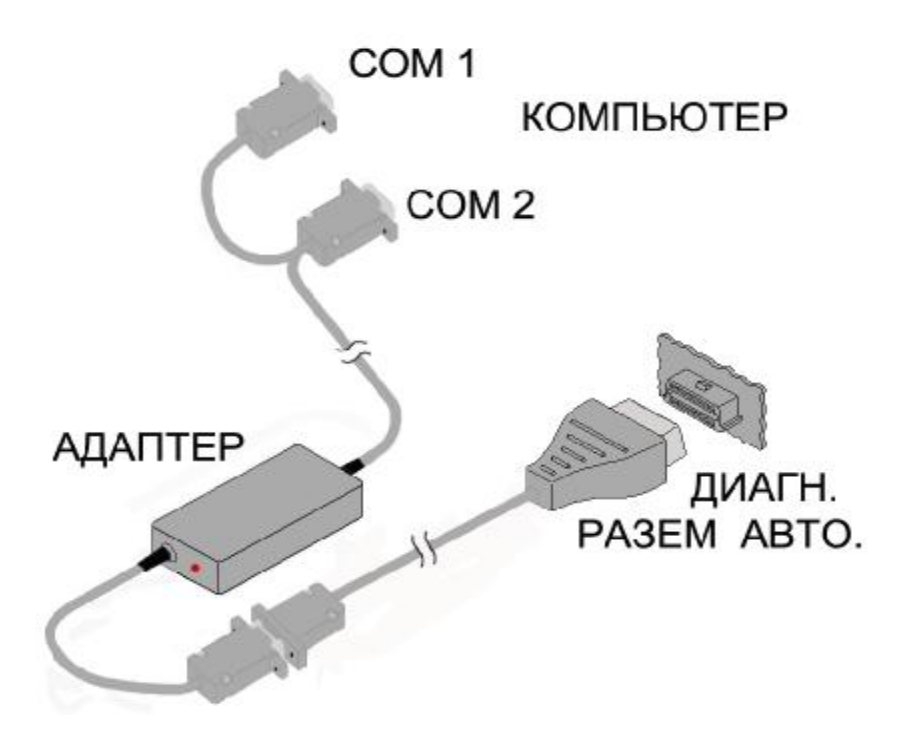

Если соединение выполнено правильно, загорается красная лампочка на адаптере UNISCAN.

## **3 - РАБОТА С ПРОГРАММОЙ АВТОДИАГНОСТИКИ UNISCAN**

#### **3.1 - Выбор автомобиля**

Функция FIO-СПРАВКА - доступна только в конце выбора всех автомобильных систем.

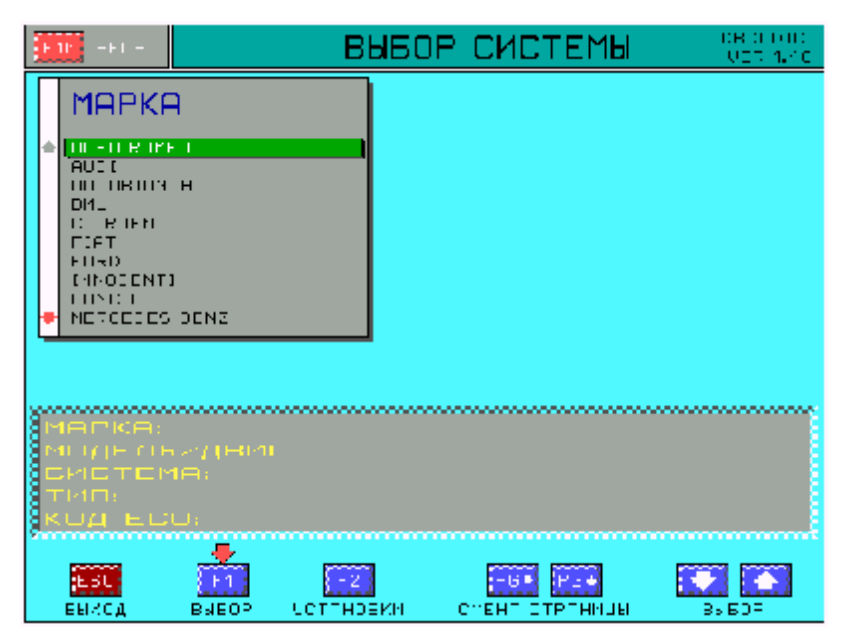

В этой экранной странице, возможно, выбрать тип автомобиля и системы, которая будет исследована.

• Выбирают автомобильного изготовителя, который будет исследован, используя функциональные клавиши

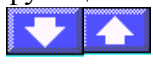

ПРИМЕР:

• Выбирают автомобильную МАРКУ:

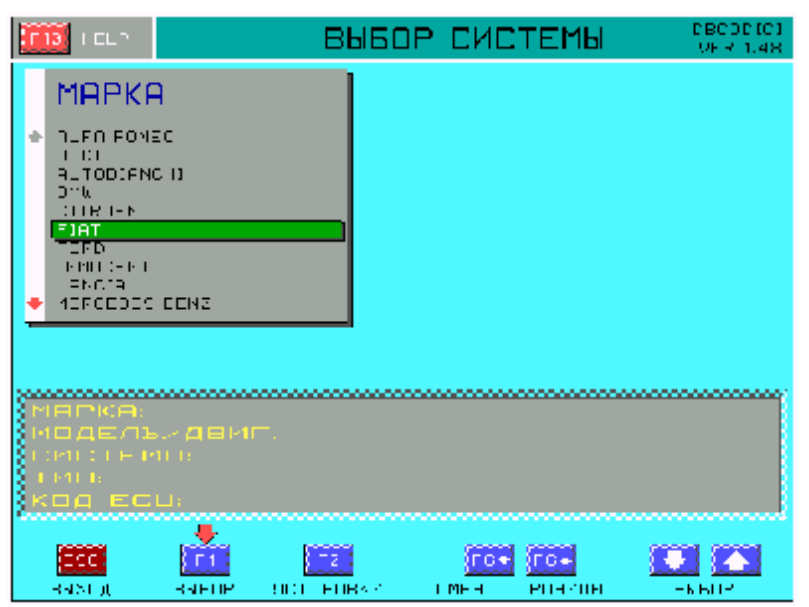

• Подтверждают выбор функциональной клавишей F1.

Выбирают ТИП МОДЕЛИ И ДВИГАТЕЛЯ:

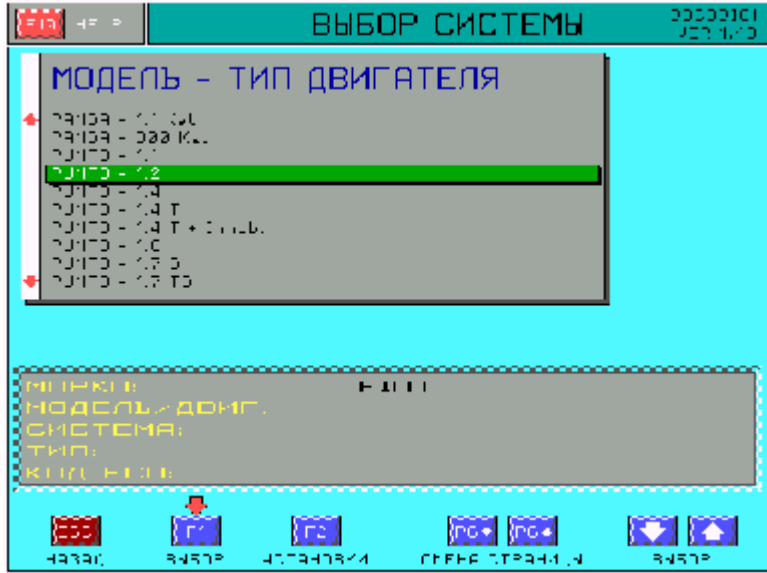

• Подтверждают выбор клавишей F1.

Выберите КОД ТИПОВОГО БЛОКА УПРАВЛЕНИЯ:

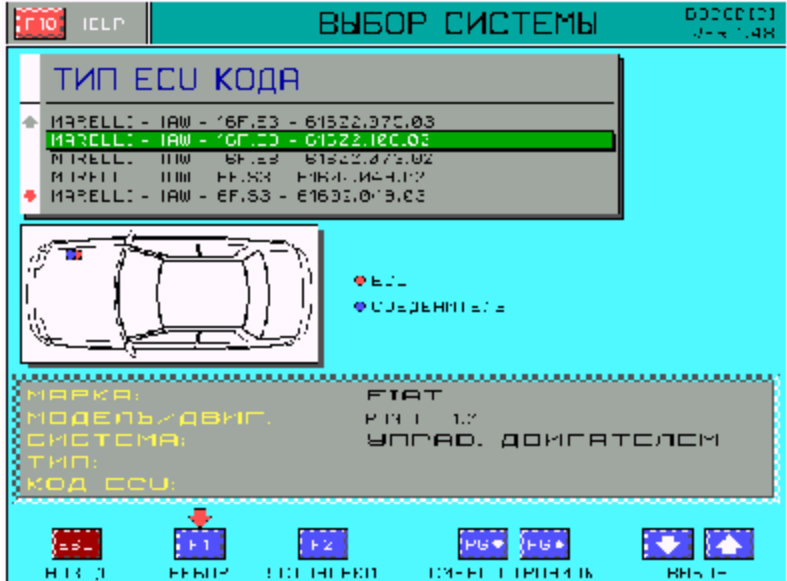

• Подтверждают функции выбора клавишей F1.

В конце выбора всех систем появляется сообщение ПОДТВЕРДИТЕ ВЫБОР?

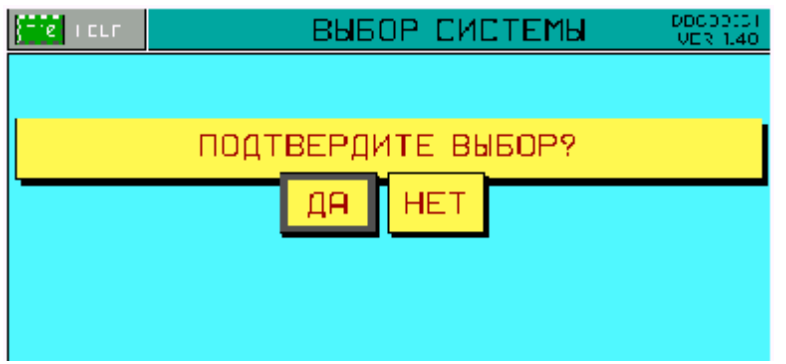

- Выбирают ДА, чтобы подтвердить все отборы.
- Выбирают НЕТ, чтобы изменить все отборы.

Чтобы выйти из выбора систем нажимают ESC. Сообщение ХОТИТЕ ВЫЙТИ?

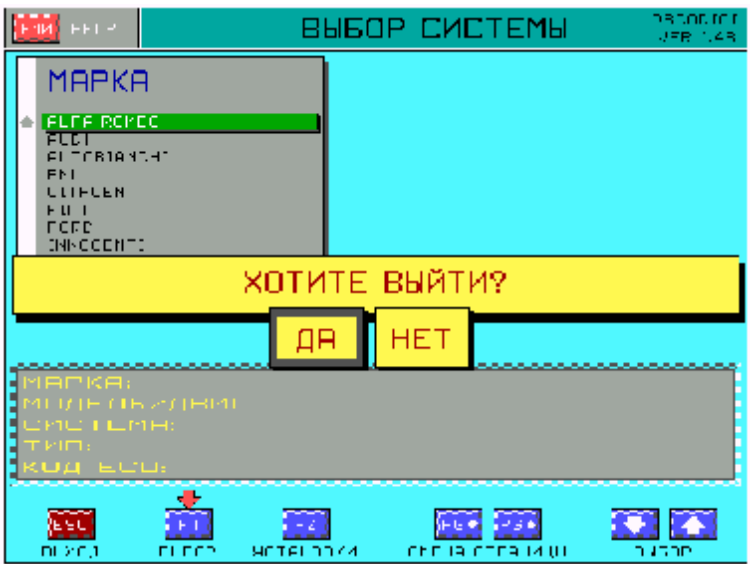

- Выбирают ДА, чтобы выйти из программы UNISCAN.
- Выбирают НЕТ, чтобы остаться на выборе систем и продолжать работу с программой.

## **4 - ПРОГРАММА ДИАГНОСТИКИ**

Система UNISCAN декодирует и отображает параметры, которые считываются с блока управления.

#### ВНИМАНИЕ:

Впоследствии показываются некоторые эксплуатационные примеры относительно емкости экспертизы системы UNISCAN . Они зависят от типа блока управления автомобилем и на параметрах, которыми он может снабжать.

### **4.1 - Экранная страница общее описание**

ПРИМЕР НА ОСНОВЕ АВТОМОБИЛЯ И ВЫБРАННОЙ СИСТЕМЫ:

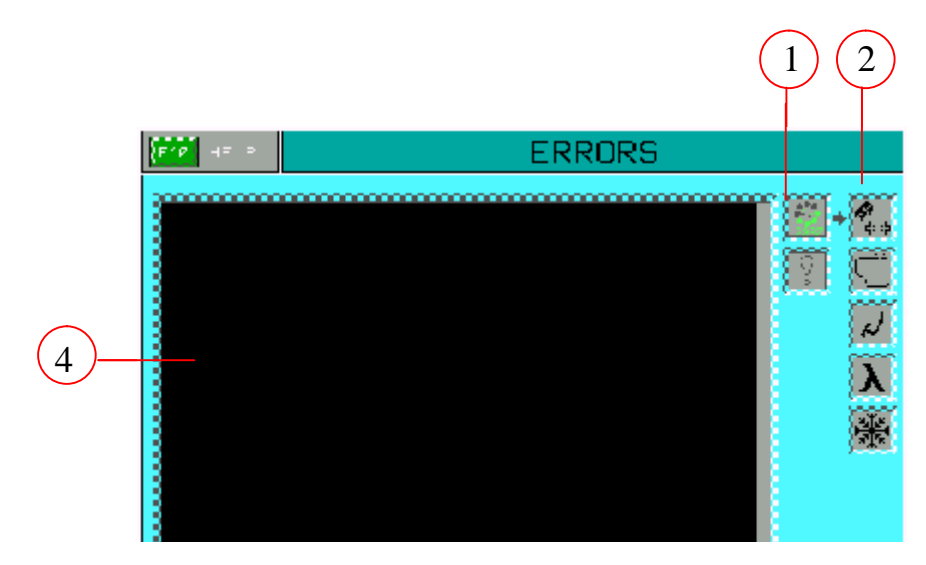

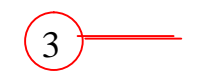

1. Показывает состояние:

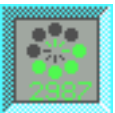

ПРОГРАММА АКТИВИРОВАНА: перемещение зеленых сегментов Перемещающиеся сегменты указывают, что программа активирована

1. Показывает состояние:

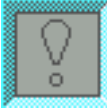

СУЩЕСТВУЮТ ОШИБКИ: вспыхивание красного восклицательного знака, сопровождаемого акустическим

прерывистым сигналом указывает присутствие текущих или хранимых ошибок.

2. Панель состояний: указывает состояния систем автомобиля. Чтобы перейти в панель состояний

нажмите клавишу ТАВ.

Чтобы иметь информацию относительно выбранного типа состояния нажмите клавишу помощи  $F<sub>0</sub>$ 

ПРИМЕР:

На основе автомобиля и выбранной системы могут быть отображены следующие состояния:

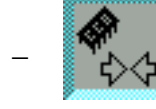

SELF-ADJUSTMENT STATE

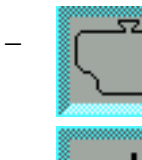

\_ ENABLED ENGIN STATE

\_ ACCELERATOR PEDIAL STATE

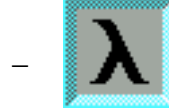

LAMBDA PROBE STATE

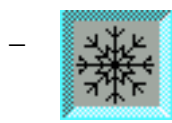

\_ CONDITIONER STATE

- 3. В главном меню могут быть отображены следующие средства управления:
- INFO: дает информацию относительно блока управления.
- PROCEED: запускает выбранный параметр.
- PARAMETERS: окно диалога ENGINEERING PARAMETERS.
- EXEC/ADJ.: окно диалога EXECUTIONS-ADJUSTMENTS.
- ERRORS: окно диалога ВЕРОЯТНЫХ ОШИБОК.

- CANCEL: позволяет отменить ошибки, сохраненные блоком управления.
- PRINT: печатает данные.
- TO ESCAPE: позволяет выходить из каждой функции.

- TAB-TO CHANGE: клавиша табуляции позволяет войти в окно диалога или окно состояний.

- SPC-TO SELECT OTHER PARAMETERS: клавиша "пробел" клавиатуры позволяет изменять параметры.

4. Окно диалога: область где показываются, данные снятые с блока управления.

## **5 - СТАРТ ДИАГНОСТИКИ**

После подтверждения отбора системы для автомобиля, который будет проверен, программа выводит главное меню АВТОДИАГНОСТИКИ автоматически.

#### ВНИМАНИЕ:

Перед выбором меню авто диагностики удостоверяются, что адаптер UNISCAN подключен. Если кабель не был связан с диагностическим разъемом, будет отображено следующее сообщение:

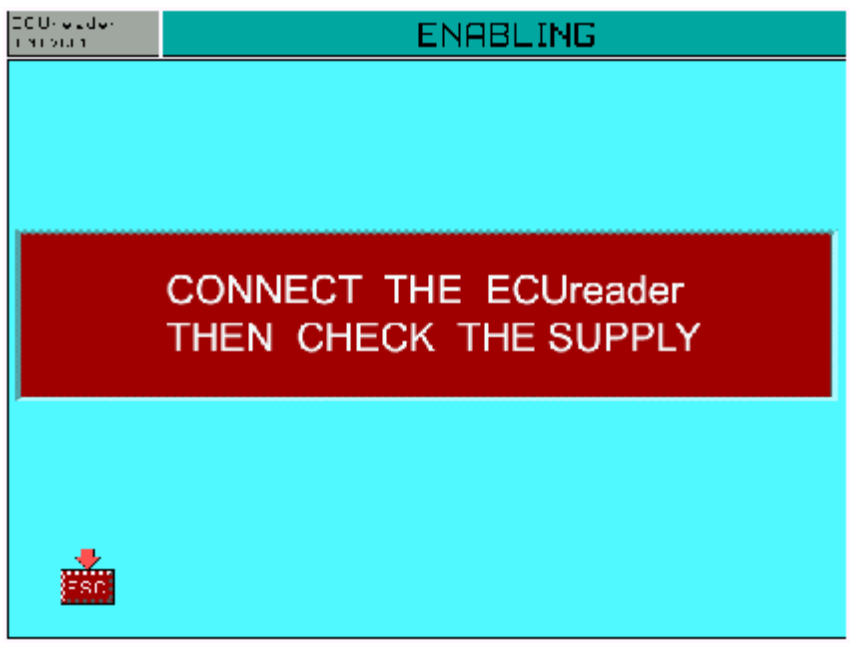

Не забудьте проверить, подключение интерфейсного кабеля адаптера UNISCAN. Так - должна загореться красная лампочка на адаптере.

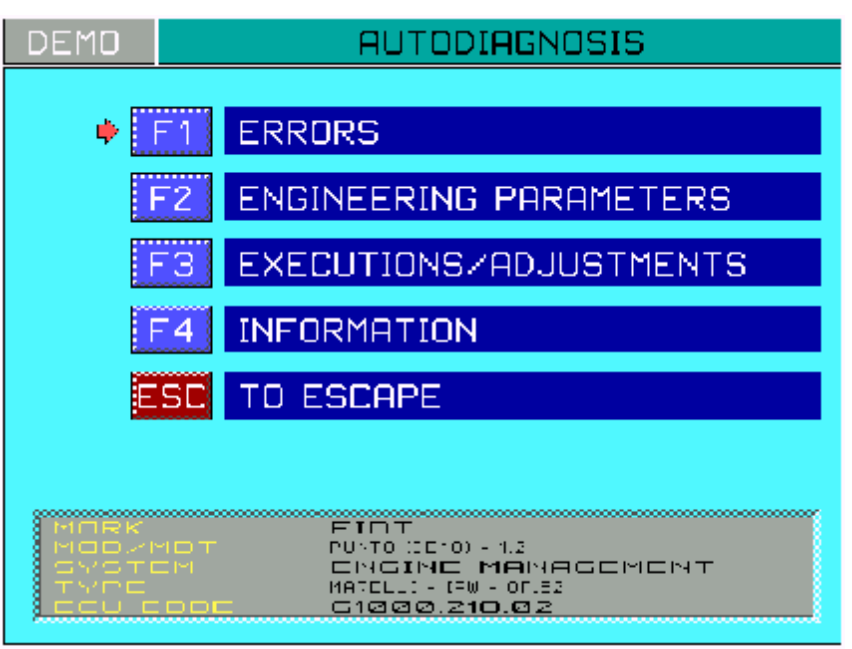

ПРИМЕР НА ОСНОВЕ АВТОМОБИЛЯ И ВЫБРАННОЙ СИСТЕМЫ Функции, которые могут быть выбраны - следующие:

F1 -ERRORS F2 -ENGINEERING PARAMETERS F3 -EXECUTIONS/ADJUSTMENTS F4 - INFORMATION ESC -TO

### **6 - ИНФОРМАЦИЯ**

Эта функция предоставляет информацию относительно типа подключений, которые будут выполнены.

ПРИМЕР НА ОСНОВЕ АВТОМОБИЛЯ И ВЫБРАННОЙ СИСТЕМЫ:

• Выбирают функцию F4-INFORMATION в главном меню.

Эта функция также дает информацию относительно места расположения блока управления и диагностического разъема, а так же типа кабеля, который нужно использовать.

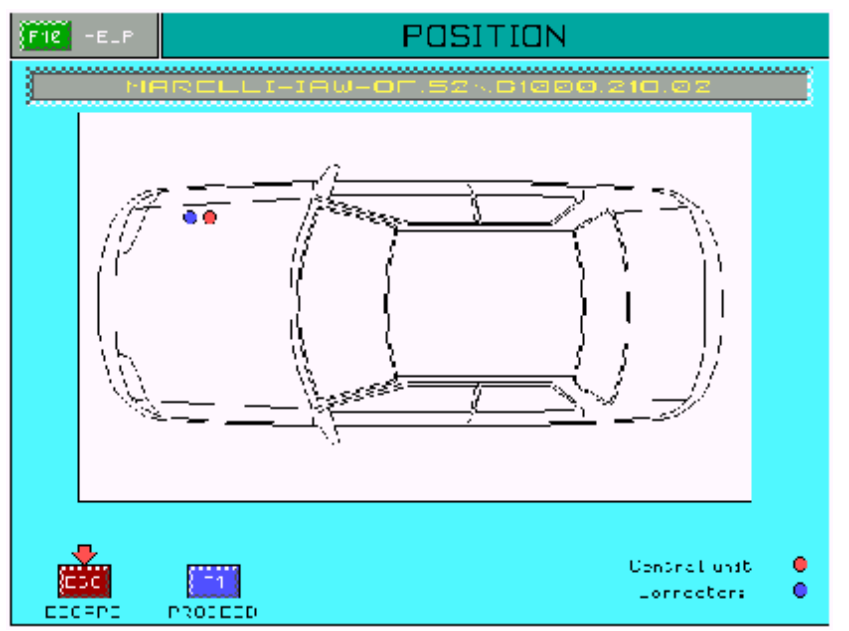

Эта страница отображает расположение блока управления и диагностического разъема внутри автомобиля.

• Нажимают F1- отобразить следующую страницу.

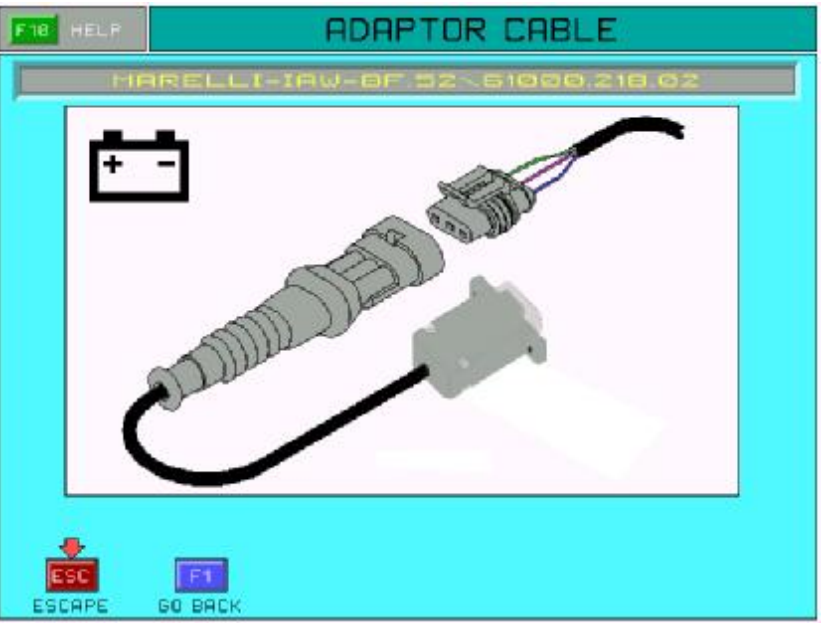

Следующая страница отображает кабель, который нужно использовать, чтобы соединить кабель адаптера с диагностическим разъемом данного конкретного автомобиля.

Кроме того, символ батареи указывает, что необходимо подключить питающий кабель. Согласно отображенной информации, выполните подключение как показано на изображении: Подключите кабель адаптера к диагностическому разъему автомобиля.

В случае, если подключение к автомобильной батарее посредством питающего кабеля не необходимо, символ батареи перечеркнут, и питание адаптера UNISCAN осуществляется непосредственно через диагностический разъем автомобиля.

## **7 - ОШИБКИ**

Чтобы исследовать ошибки, сохраненные блоком управления автомобиля выбирает F1-ERRORS из главного меню или выбирают функцию F4-ERRORS в меню функций обслуживания. ВАЖНО:

После любого выбора функции в главном меню, программа спрашивает о выполненных действиях, которые позволяют начать обмен информацией с блоком управления автомобилем.

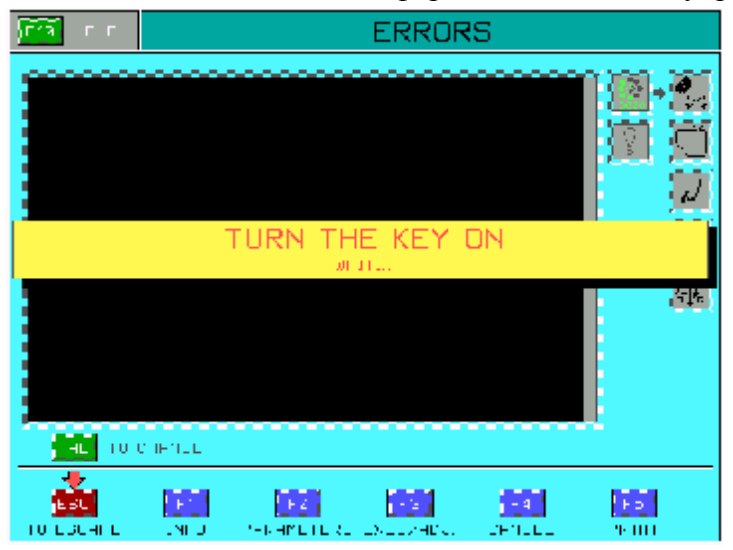

С этого момента проходит несколько секунд для предоставления возможности связи между UNISCAN и электронным блоком управления автомобилем.

ПРИМЕР НА ОСНОВЕ АВТОМОБИЛЯ И ОТОБРАННОЙ СИСТЕМЫ:

Если никакие ошибки не восстановлены, в окне диалога (4) отображается надпись" нет дефекта " В случае, если некоторые ошибки восстановлены, они могут быть разделены в два различных типа:

• ТЕКУЩИЕ ОШИБКИ.

#### • ХРАНИМЫЕ ОШИБКИ.

Кроме того, погрешности сопровождаются индикацией.

#### **7.1 - Текущие ошибки**

ПРИМЕР ТЕКУЩЕЙ ОШИБКИ НА ОСНОВЕ АВТОМОБИЛЯ И ОТОБРАННОЙ СИСТЕМЫ: Система UNISCAN обнаружила ошибку.

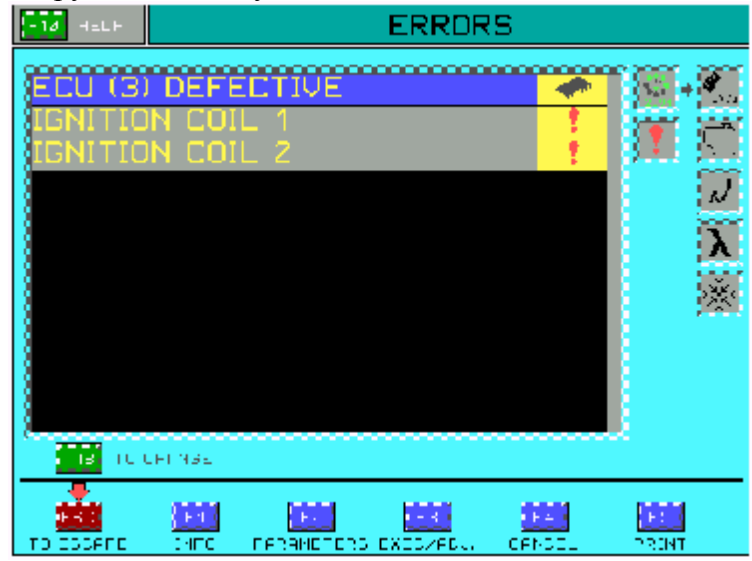

Показ сигнала **в около ошибки и акустического сигнала указывает**, что ошибка текущая и присутствует в данный момент.

• чтобы иметь информацию относительно данной ошибки нажимают клавишу F 10.

Выбрав ошибку и нажав клавишу F10, вы увидите информационное окно.

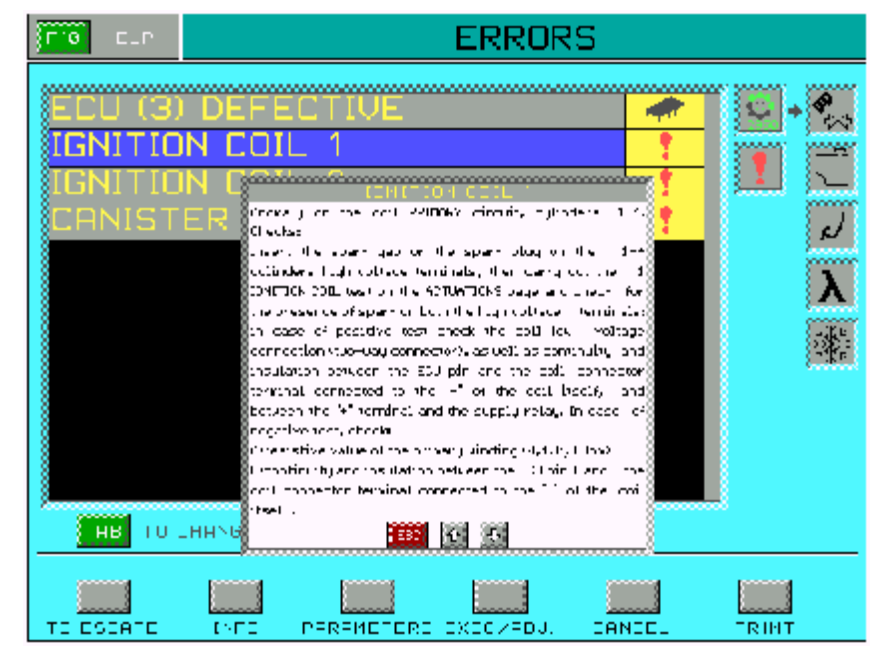

### **7.2 - Хранимые ошибки**

ПРИМЕР ХРАНИМОЙ ОШИБКИ НА ОСНОВЕ АВТОМОБИЛЯ И ОТОБРАННОЙ СИСТЕМЫ: Система UNISCAN восстановила временную или прерывистую погрешность. В этом случае возможно ошибка - не постоянная, но это было записано в память блока управления.

Сигнал показан около сообщения об ошибке. Теперь надо на самом автомобиле убрать ошибку.

• чтобы отменить хранимые ошибки выбирают F4-CANCEL. Показывается следующее сообщение:

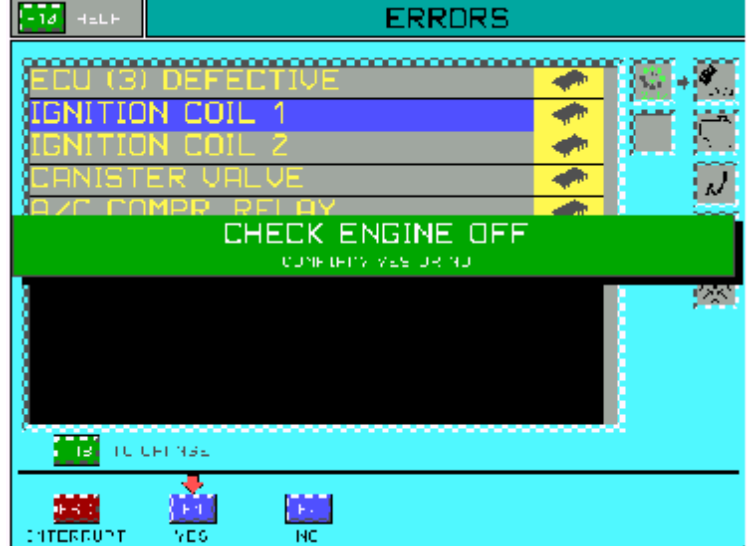

• Подтверждают отмену ошибок клавишей F1-да.

Следующее сообщение показывается автоматически.

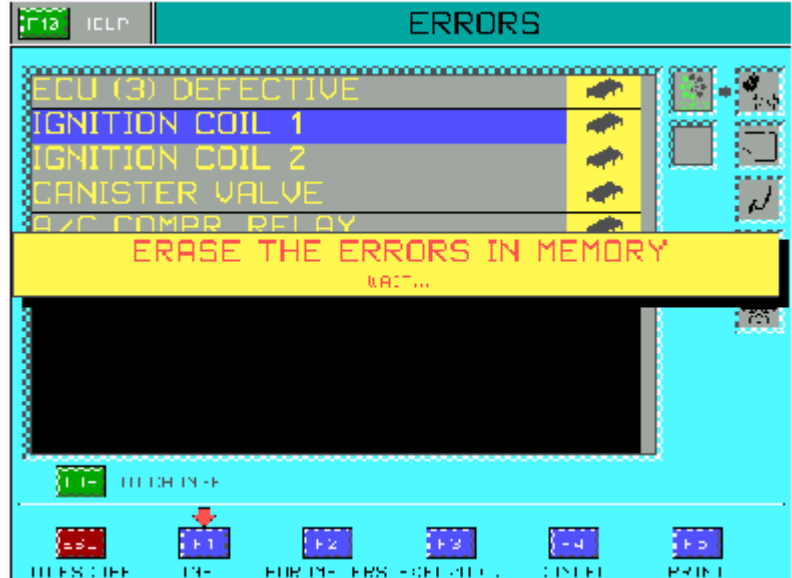

#### **7.3 - STO функция**

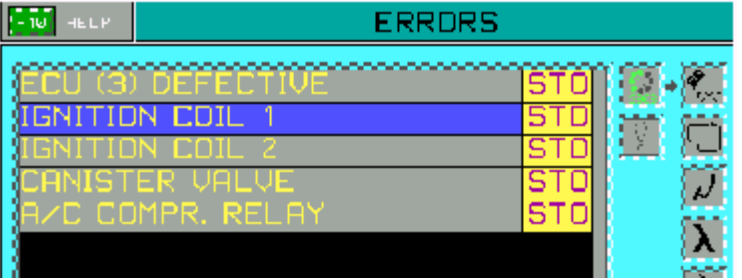

 $STO$  - Эта индикация опознает ошибки, которые устранены из памяти блока управления, но которые временно остаются в памяти системы UNISCAN. Когда отобранная ошибка отменена, все хранимые ошибки устранены.

### **7.4 Панель обслуживания**

F1-INFO: дает информацию относительно блока управления F2-PARAMETERS: функция ТЕХНИЧЕСКИЕ ПАРАМЕТРЫ F3-EXEC./ADJ.: функция РЕГУЛИРОВАНИЯ / ВЫПОЛНЕНИЯ F4-CANCEL: функция отмены ошибок F5-PRINT: печатает зарегистрированные данные ESC-TO позволяет выходить из функций. Клавиша ТАВ позволяет перейти из ДИАЛОГОВОГО ОКНА в ПАНЕЛЬ СОСТОЯНИЙ.

### **7.5- Fl-информация**

Возможно иметь информацию относительно блока управления, выбирая F1-INFO функцию из меню

обслуживания где:

ПРИМЕР НА ОСНОВЕ АВТОМОБИЛЯ И ОТОБРАННОЙ СИСТЕМЫ:

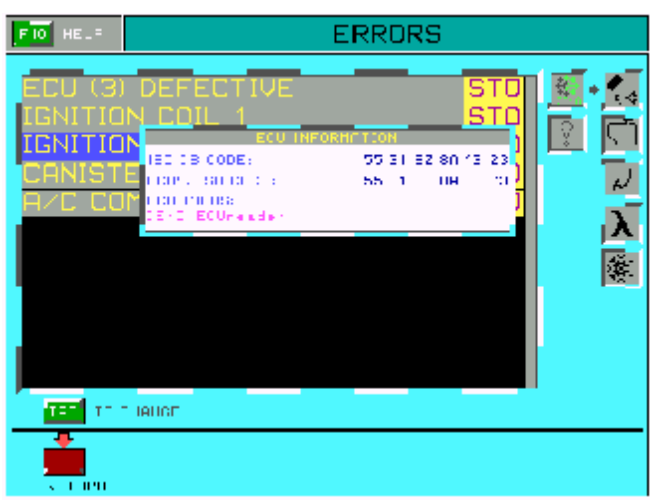

• первая линия окна указывает код ISO автомобиля.

• вторая линия окна указывает код ISO, переданный центральной единицей после установления связи с автомобилем.

• третья линия представляет идентификацию Технических средств (код блока управления).

# **8 - ИНЖЕНЕРНЫЕ ПАРАМЕТРЫ**

Показывают параметры снятые с датчиков автомобиля в реальном, времени выбирают F2 из главного меню или выбирают функцию ПАРАМЕТРОВ в меню обслуживания внутри других страниц.

ПРИМЕР НА ОСНОВЕ АВТОМОБИЛЯ И ОТОБРАННОЙ СИСТЕМЫ:

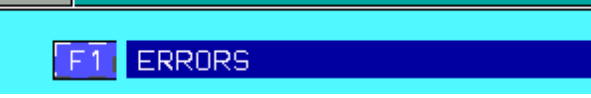

После выбора функции ИНЖЕНЕРНЫХ ПАРАМЕТРОВ, выводится страница со списком параметров

относительно отобранного автомобиля.

ВАЖНО:

Скорость обновления выбранных данных зависит от возможности блоков управления автомобилем.

Если связь медленная, необходимо понизить число активированных параметров.

Медленная связь не позволяет показывать обновления всех параметров.

Чтобы решить эту задачу, существует функция F2 PROCEED, предназначенная для того чтобы выбрать параметры, которые нужно активировать.

Каждый параметр активируется клавишей F2 , и окрашивается в другой цвет.

Чтобы активированный параметр деактивировать снова нажимают клавишу F2.

ПРИМЕР НА ОСНОВЕ АВТОМОБИЛЯ И ОТОБРАННОЙ СИСТЕМЫ:

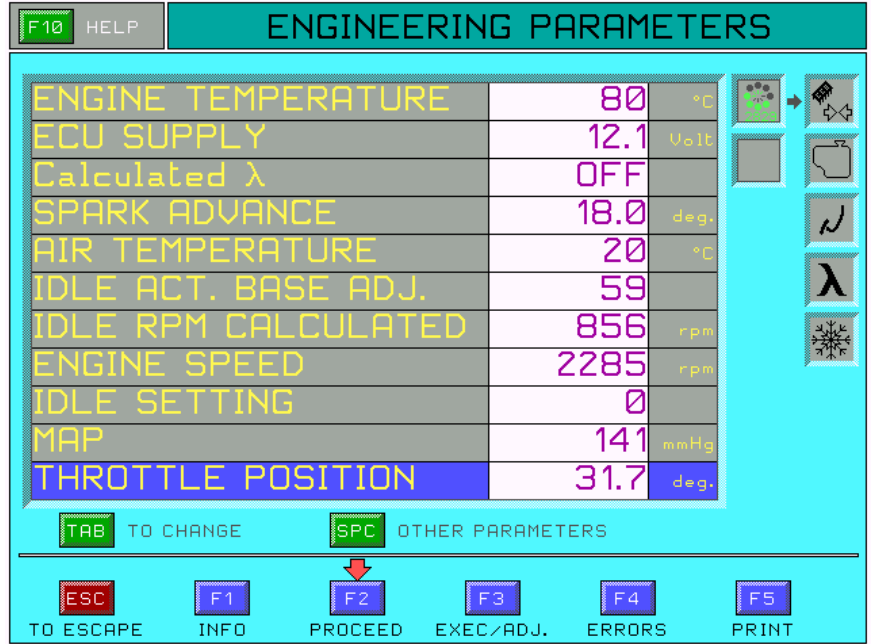

В некоторых системах, где связь с блоком управления медленная необходимо активировать меньшее количество параметров, чтобы иметь их более быстрое обновление.

## **9 - ИСПЫТАНИЕ / РЕГУЛИРОВАНИЕ**

### *ВНИМАНИЕ:*

*Эта функция в некоторых ситуациях может представлять опасность или причинять повреждение различным автомобильным компонентам. Используйте эту функцию с осторожностью.* 

*Перед входом в меню ИСПЫТАНИЕ / РЕГУЛИРОВАНИЕ двигатель должен быть остановлен.* 

Чтобы иметь доступ к функциям изменения параметров и функциям испытания автомобильных узлов выбирают F3-EXECUTIONS/ADJUSTMENTS из главного меню или выбирают EXEC/ADJ в панели управления внутри других страниц.

Чтобы перейти из функции ИСПЫТАНИЯ в функцию РЕГУЛИРОВАНИЯ нажимают клавишу ТАВ клавиатуры.

### **9.1 - Функция испытания приводов**

ПРИМЕР НА ОСНОВЕ АВТОМОБИЛЯ И ОТОБРАННОЙ СИСТЕМЫ:

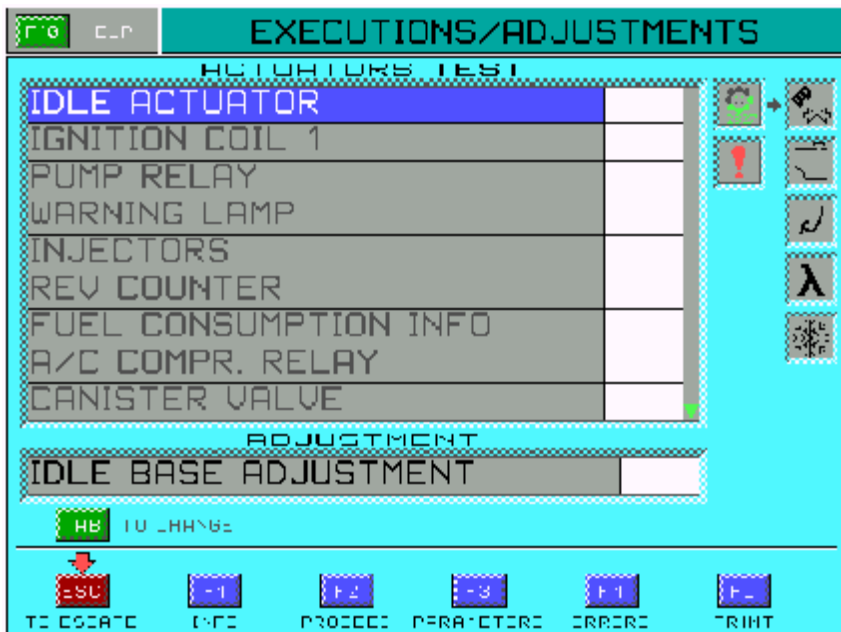

• С помощью клавиш перемещения курсора останавливают положение на отобранном приводе.

• Нажимают клавишу F2-PROCEED, чтобы включить испытание привода.

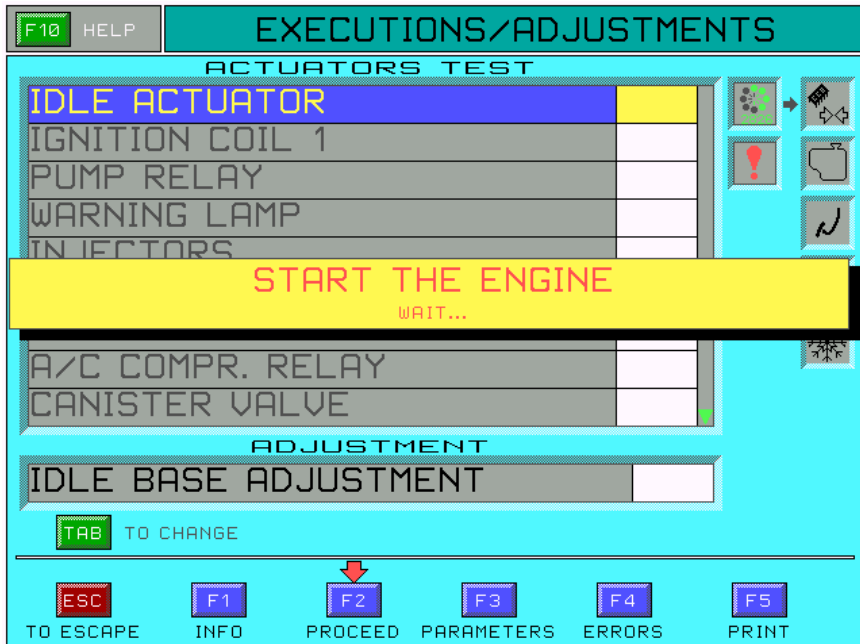

Сообщение указывает, что происходит включение выбранного привода.

• Нажимают клавишу F 10, чтобы получить некоторую информацию относительно приводов. Функция помощи вызывается клавишей F 10, она показывает информацию относительно текущего

выбора.

В меню EXECUTIONS, выбирая REVOLUTION COUNTER и нажимая клавишу F 10, отображается информационное окно:

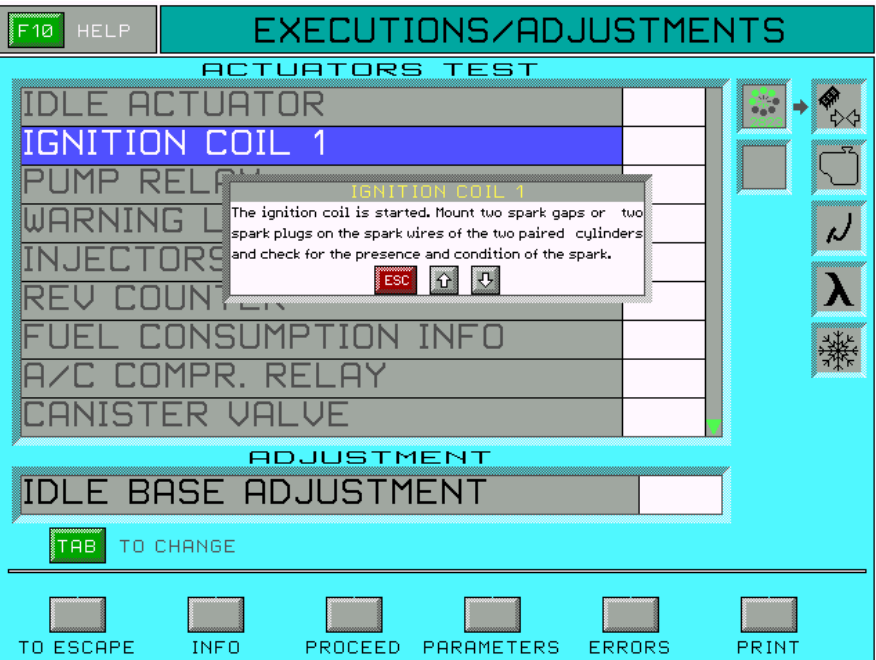

# **10 - КАК ВЫХОДИТЬ ИЗ АКТИВИРОВАННОЙ СТРАНИЦЫ**

Чтобы выйти из активированной страницы нажимают клавишу ESC, пока не будет показано ПОДТВЕРЖДАЮЩЕЕ СООБЩЕНИЕ.

ПРИМЕР НА ОСНОВЕ АВТОМОБИЛЯ И ОТОБРАННОЙ СИСТЕМЫ:

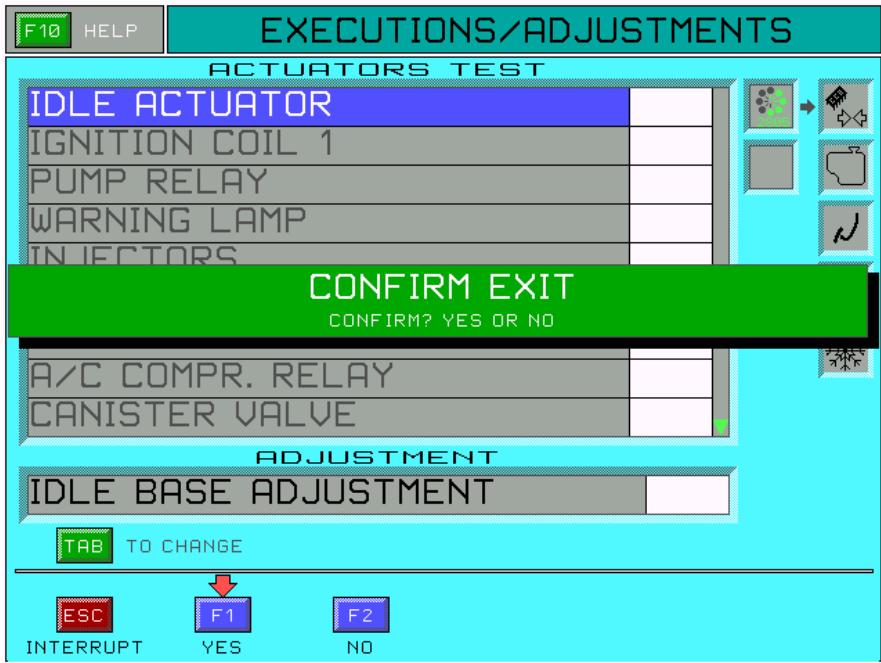

• Выбирая F 1-ДА подтверждаете, что хотите выйти из активированной страницы.

Далее будет показано следующее сообщение:

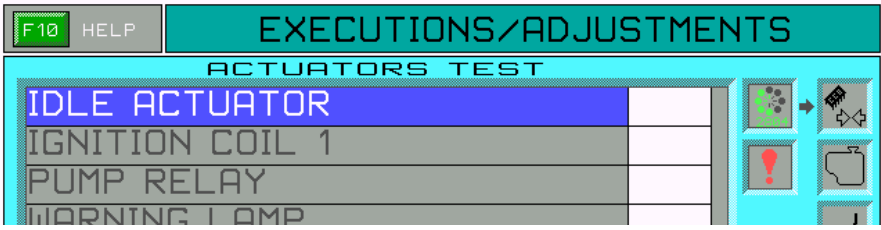

• Подтверждают, выбирая F1-ДА, и Вы возвращаетесь автоматически в главное меню.

### **11 - ПЕЧАТЬ**

Эта функция позволяет печатать данные, согласно автомобилю и отобранной системе, величина технических параметров, и возможных ошибок, изготовителя, марку и код центрального блока управления находящихся в памяти блока управления.

**F5-PRINT** функция присутствует внутри страницы.

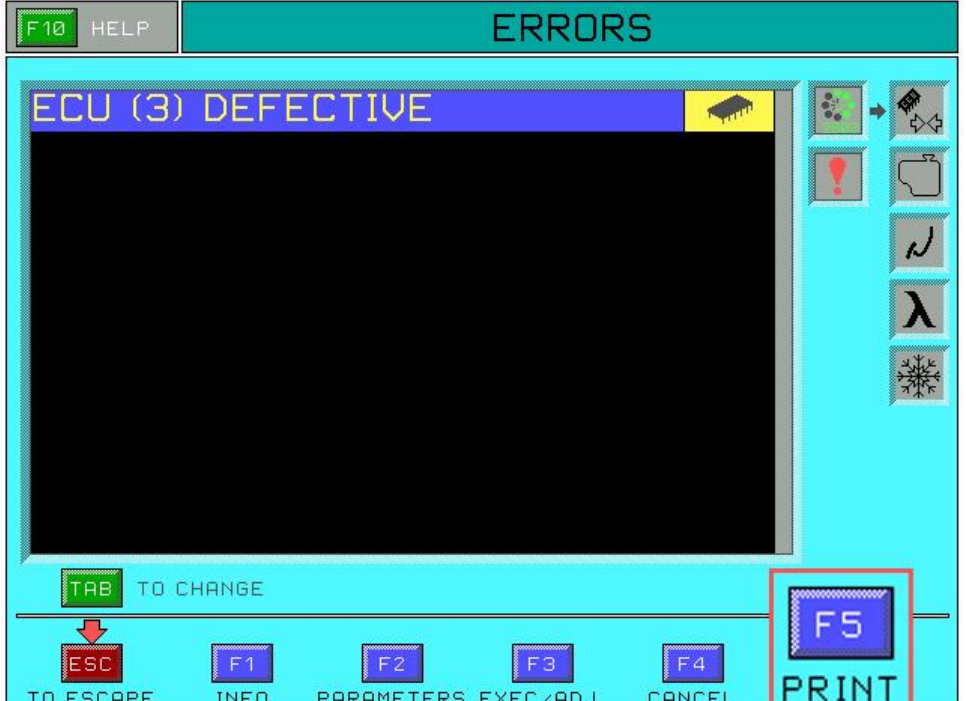

Эта функция позволяет печатать отчет, подводящий итог всех действий авто диагностики, выполненных до того момента.

# **Схемы подключения**

# **RENAULT (МОСКВИЧ)**  Черный Красный Черный – GND Красный – +12V Желтый – линия Синий – линия Желтый Синий

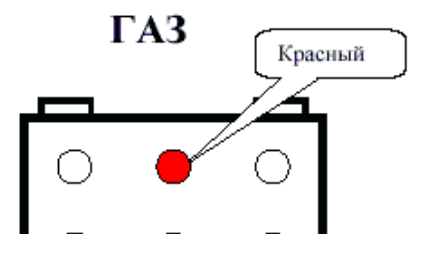

Красный - +12 v Черный – GND Синий – линия

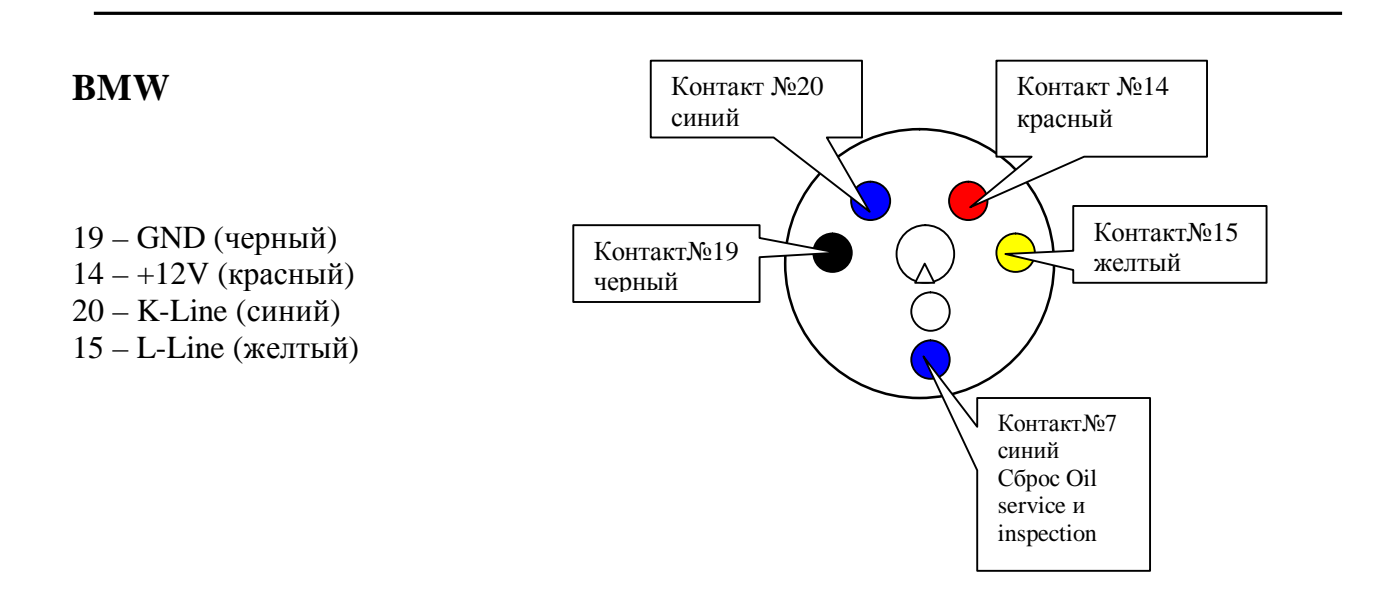

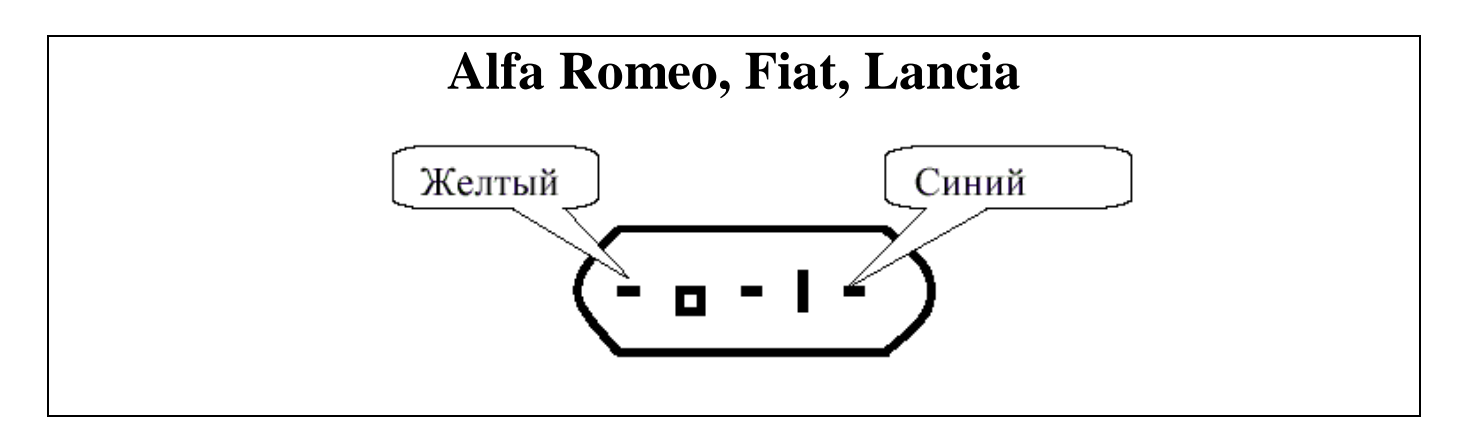

## **MERCEDES**

Model 124 except 124.034/036 129.060/061/066, 201

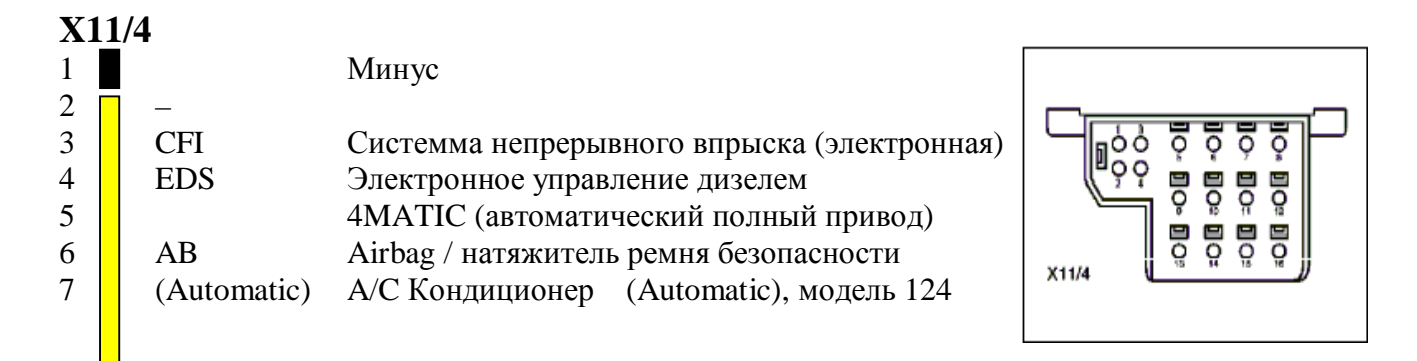

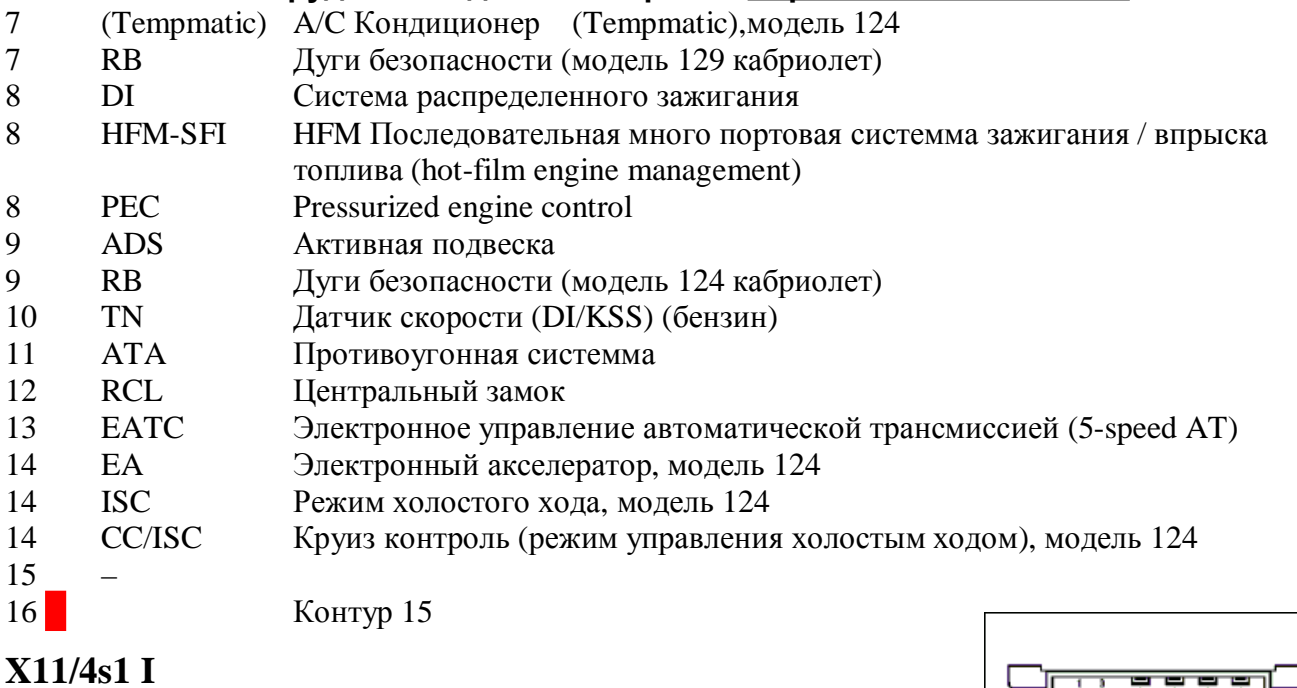

### **X11/4s1 I**

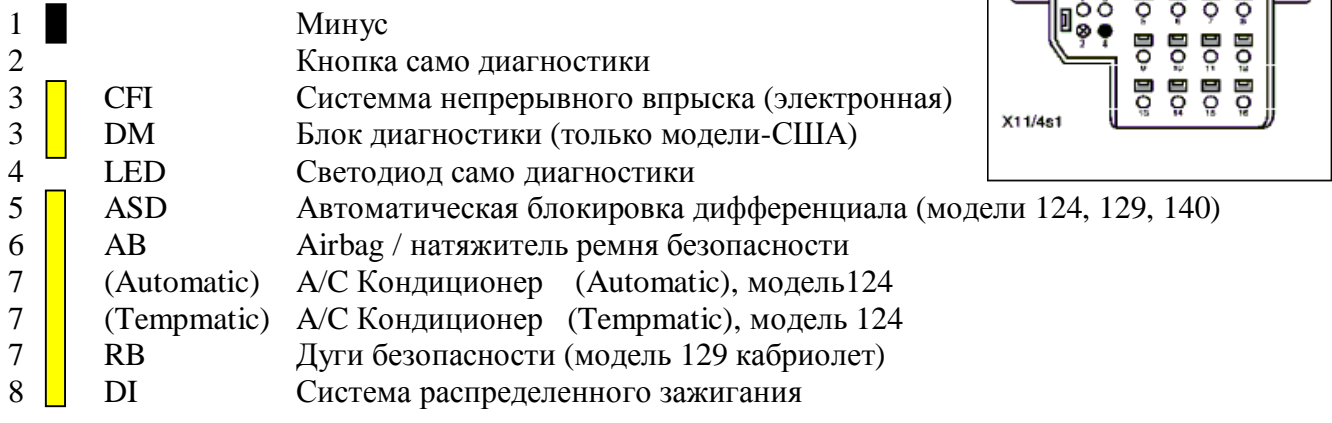

ᢛ

eeee

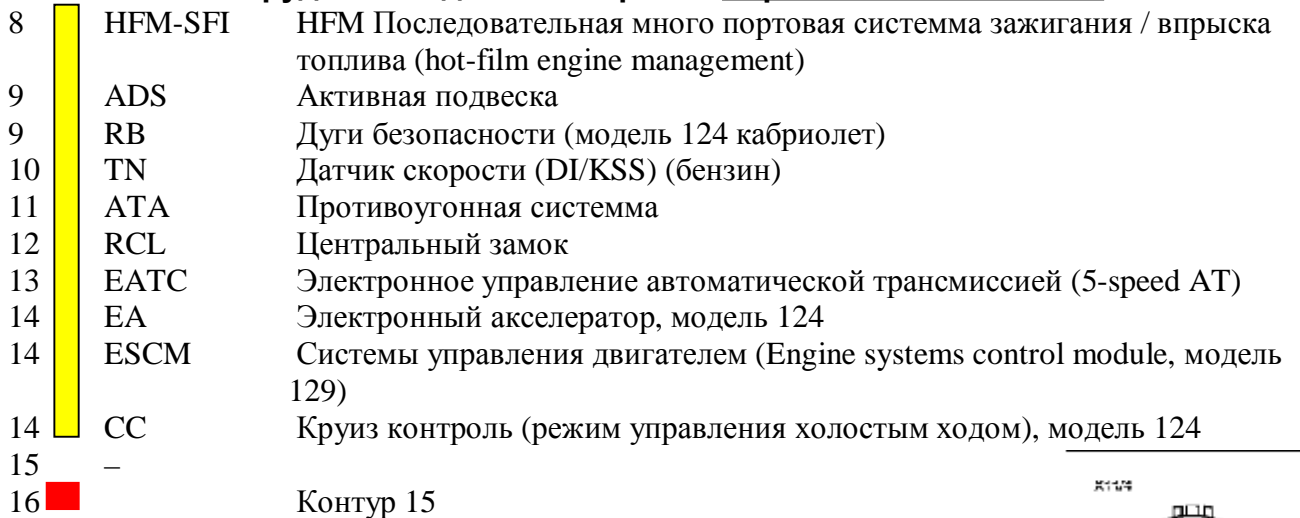

ടരെ അ

≀п⊟г≀

ัำ๒

FŐ.

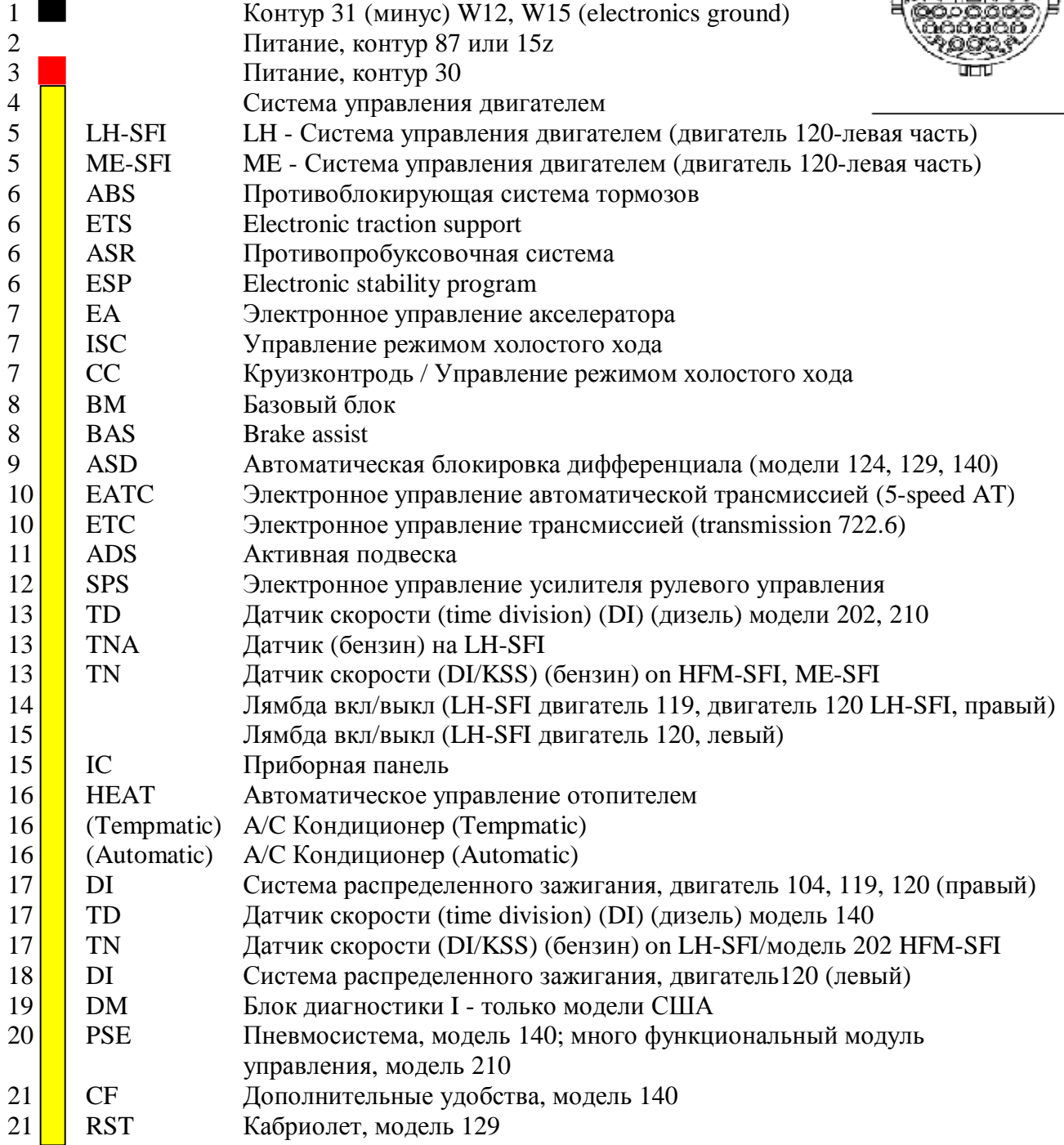

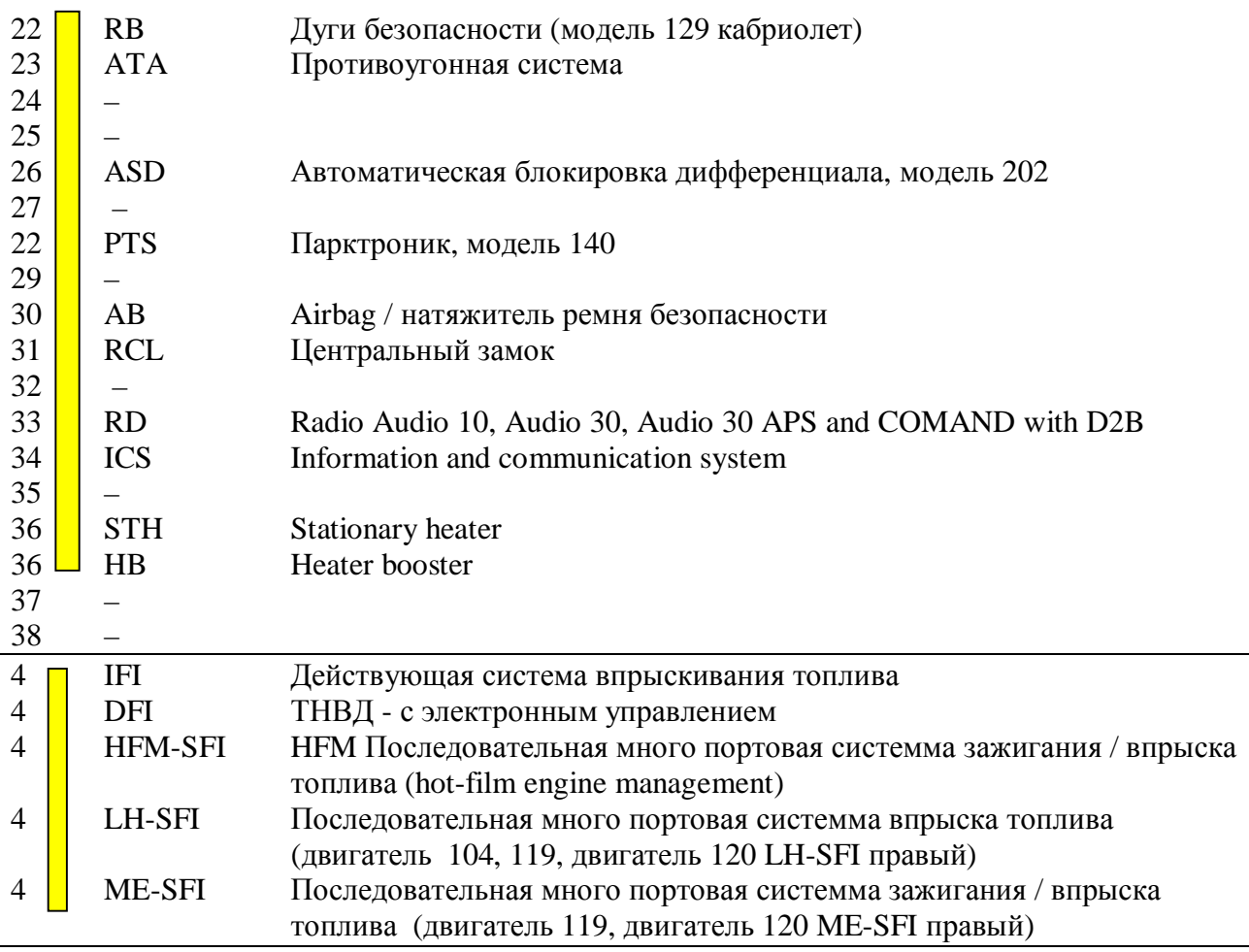

### **X11/22**

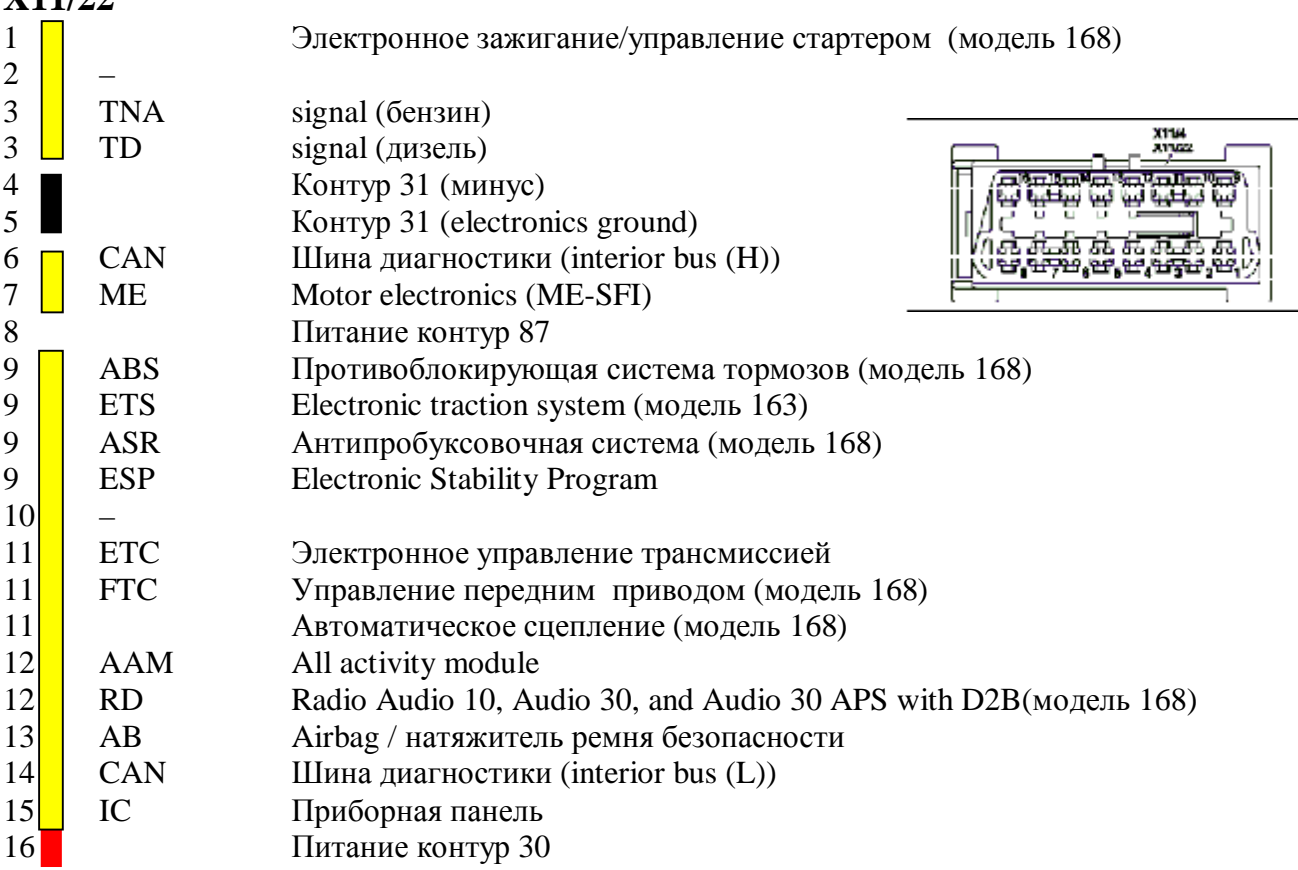